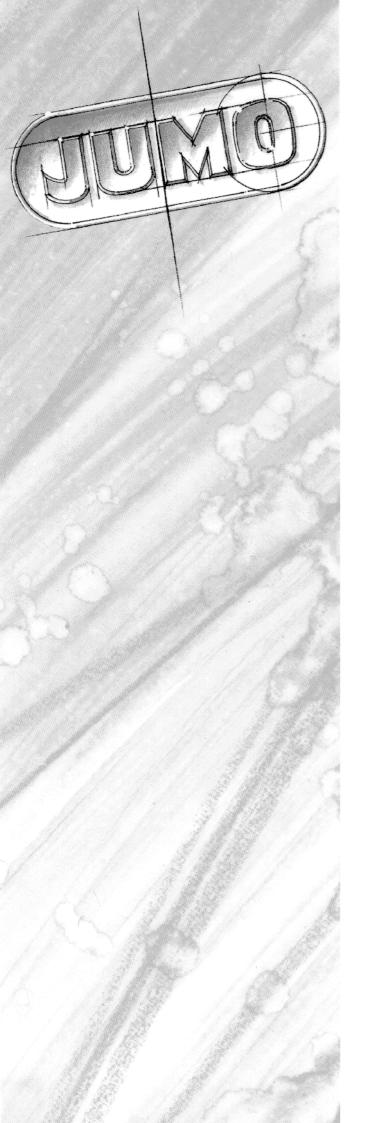

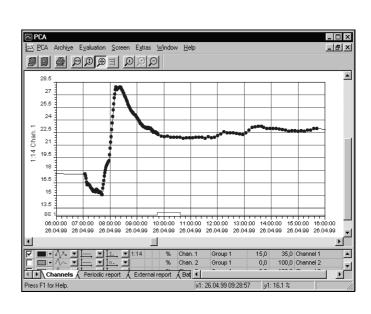

**Evaluation Program PCA** 

B 95.5099 Operating Instructions

09.02/00371594

## **Contents**

| 1     | Introduction                                                       | 3      |
|-------|--------------------------------------------------------------------|--------|
| 1.1   | Preface                                                            | 3      |
| 1.2.2 | Typographical conventions  Warning signs  Note signs  Presentation | 3<br>3 |
| 1.3   | Hardware and software requirements                                 | 4      |
| 2     | Guide                                                              | 5      |
| 2.1   | Introduction                                                       | 5      |
| 2.2   | Store measurement data                                             | 6      |
|       | Visualize measurement data                                         | . 10   |
| 2.4   | Store measurement data on any path                                 | . 14   |
| 2.5   | Archive and evaluation directories                                 | . 16   |
| 3     | Evaluation                                                         | 17     |
| 3.1   | Introduction                                                       | . 17   |
| 3.2   | Prepare evaluation                                                 | . 18   |
| 4     | Open evaluation                                                    | 21     |
| 4.1   | Introduction                                                       | . 21   |
| 4.2   | Selected time period                                               | . 22   |
| 4.3   | Evaluation                                                         | . 23   |
| 4.4   | Graphics area                                                      | . 24   |

## **Contents**

| 4.5   | Table area                                            | 29 |
|-------|-------------------------------------------------------|----|
| 4.5.1 | Channels                                              | 30 |
| 4.5.2 | Report                                                | 33 |
|       | Batches                                               |    |
| 4.5.4 | Events                                                | 37 |
|       | Analog: Groups                                        |    |
| 4.5.6 | Digital: Groups                                       | 41 |
|       | Logbooks for electrode and measuring cell calibration |    |
|       | Print                                                 |    |
|       | Data export into Excel 97                             |    |
| 5     | Communications server                                 | 49 |
| 6     | Appendix                                              | 51 |
| 6.1   | PC keyboard                                           | 51 |
| 6.2   | Tips and Tricks                                       | 52 |
| 7     | Index                                                 | 53 |

### 1.1 Preface

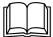

Keep these Operating Instructions in a place that is accessible to all users at all times.

Please assist us to improve these Operating Instructions, where necessary.

Your suggestions will be appreciated.

Phone +49 661 6003-0 Fax +49 661 6003-607

### 1.2 Typographical conventions

### 1.2.1 Warning signs

The signs for **Danger** and **Caution** are used in this manual under the following conditions:

### **Danger**

This symbol is used where there may be **danger to personnel** if the instructions are disregarded or not followed accurately!

#### Caution

This symbol is used where there may be **damage to equipment or data** if the instructions are disregarded or not followed accurately!

### Caution

This symbol is used where special precautions must be taken when handling electrostatically sensitive components.

### 1.2.2 Note signs

#### Note

This sign is used to draw your **special attention** to a remark.

#### Reference

This sign refers to **additional information** in other manuals, chapters or sections.

#### **Footnote**

abc<sup>1</sup>

Footnotes are comments that **refer to specific parts** of the text. Footnotes consist of two parts: a marking in the text, and the footnote text.

The marking in the text is arranged as continuous superscript numbers.

## 1 Introduction

### **Handling instructions**

This symbol marks the description of a **required action**.

The individual steps are indicated by the asterisk, e.g.

- ★ Press the ▲ key
- \* Confirm with ENTER

### 1.2.3 Presentation

#### **Keys**

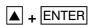

\*

Keys are **shown in a box**. Both **symbols and texts** are possible. If a key has multiple functions, then the text shown is the one that corresponds to the **function that is active at the moment**.

### **Screen texts**

Program Manager

Texts that are displayed in the program are indicated by **italic script**.

### Menu items

Edit →
Instrument data

The menu items in the program are shown in italics. Menu name, menu item, and sub-menu item are separated from one another by "→".

### 1.3 Hardware and software requirements

The following hardware and software conditions must be fulfilled for the installation and operation of the evaluation program:

- IBM-PC or compatible PC, with Pentium and above
- 16 MB main memory
- 3.5" diskette drive
- CD-ROM drive (for installation, and to create a set of diskettes)
- Mouse
- VGA graphics
- Windows 95/98/NT4.0

recommended minimum configuration

- Pentium 200
- 32MB main memory
- 200MB free space on the hard disk

## 2.1 Introduction

On the following pages is a guide which should clarify the principles of the PCA evaluation program.

For a better understanding, the concept is explained by analogy with the present chart recorder and the paper rolls with the process data.

### 2.2 Store measurement data

This chapter explains how paperless recorder measurement data is read into and stored on your PC. For a quicker access to the subsequent visualization, a concept based on an archive and an evaluation was chosen.

The **Archive** represents the conventional storage of the paper rolls and the **Evaluation** represents the unrolled paper roll.

Practical experience has shown that most users only want to store (archive) the measurement data initially, and only take data from an archive later for analysis, e.g. in the event of a fault.

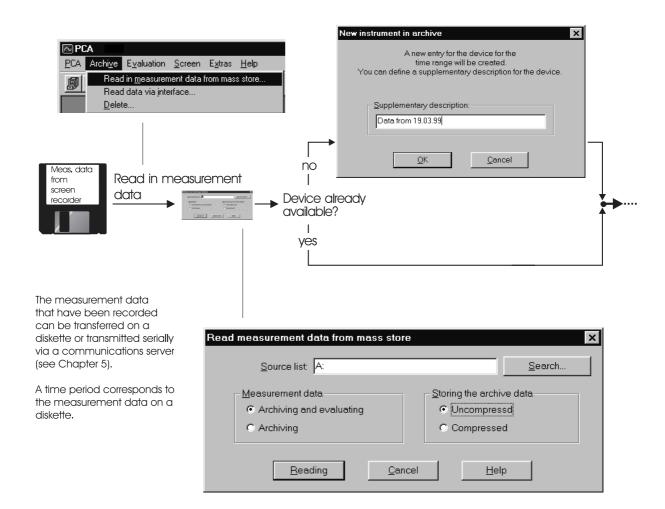

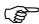

The archive concept is arranged such that the data of several instruments can be stored.

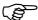

Evaluation of the measurement data (unpacking) can take several minutes with extensive measurements. At this time, the data is unpacked to approximately 8-times the data quantity. To save memory space, only data which will be analyzed in the foreseeable future should be evaluated (unpacked).

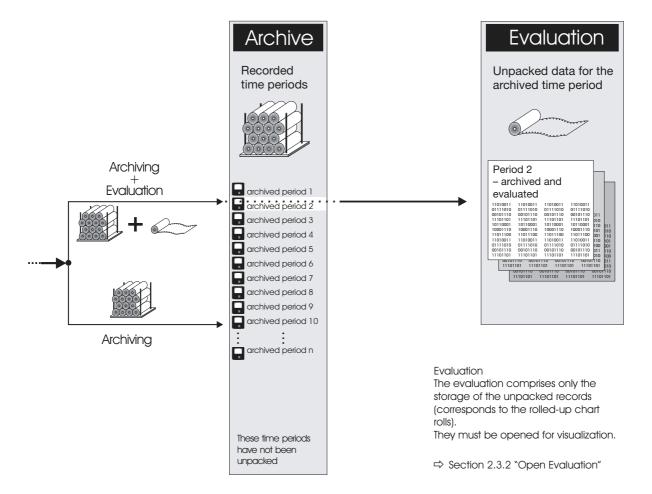

The communications server offers a further possibility for storage of measurement data.

⇒ Section 5 "Communications server"

### 2.3 Visualize measurement data

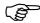

Measurement data which are to be visualized are opened from the **Evaluation**.

If these measurement data are not yet available in the **Evaluation**, they must first be unpacked from the archive. This process is carried out via the **Prepare** menu item.

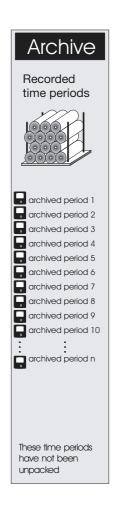

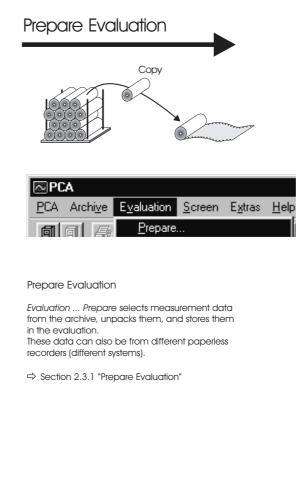

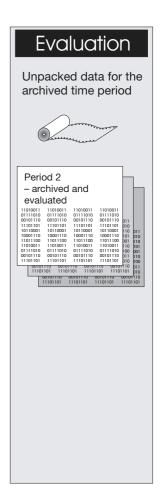

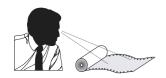

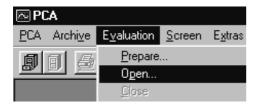

Evaluation ... Open

Evaluation ... Open opens selected measurement data from the evaluation, and visualizes them.

⇒ Section 2.3.2 "Open Evaluation"

## <u>Visualization</u>

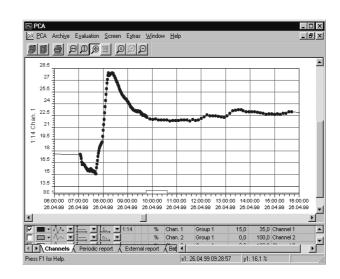

### 2.3.1 Prepare evaluation

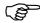

Measurement data which are to be visualized can only be opened from the **Evaluation**.

If these measurement data are not yet available in the **Evaluation**, they can be unpacked from the archive into the evaluation via the **Prepare Evaluation** menu item. This process corresponds to unrolling the conventional paper roll.

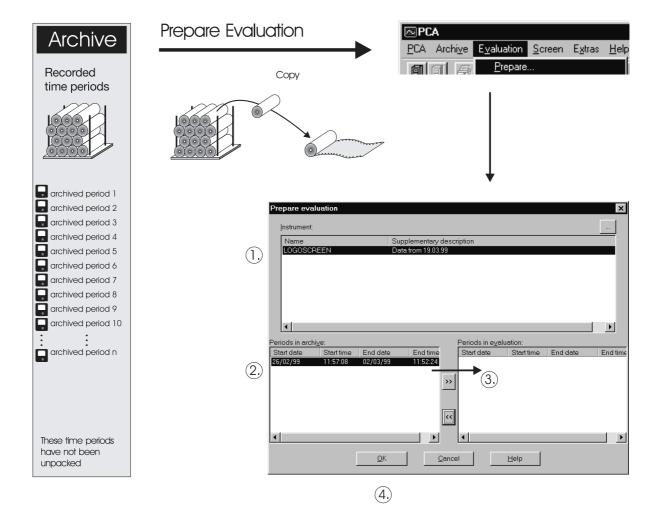

....

In the form *Evaluation ... Prepare,* the selected set of data can be moved from the time period in the archive to the time period in the evaluation.

- \* Select device
- \* Select the time period in the archive
- lacktriangleright Use the lacktriangleright button to move it to the evaluation time period
- \* Confirm with OK

#### Info

If several time periods (diskette) and their data are read in from one device, then a separate entry is made in the time window for each time period (diskette). However, a precondition is that the configuration of the paperless recorder is not altered. Every alteration of the configuration results in the creation of a new device.

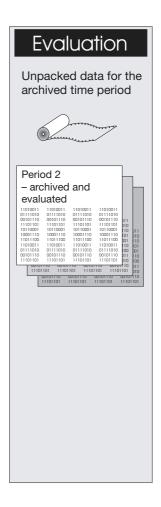

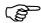

The time periods are copied into the evaluation by clicking on OK, i.e. no time periods are erased from the archive through "Prepare evaluation".

### 2.3.2 Open Evaluation

**Evaluation** Open

Measurement data are opened and visualized from the evaluation via **Evaluation Open**.

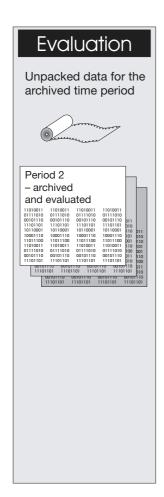

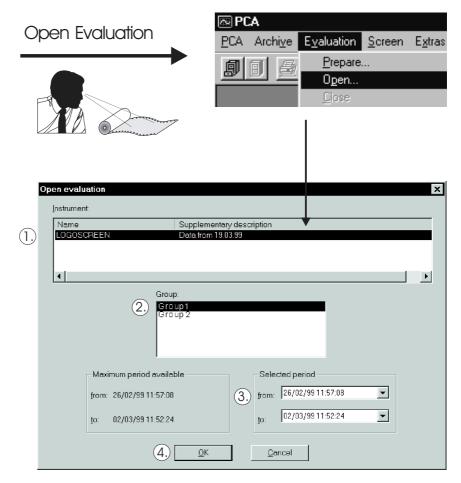

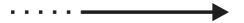

In the Evaluation ... Open form, the desired device and the corresponding group for the device are selected and then visualized.

- 1. Select device
- 2. Select group
- 3. Restrict time period (if required)
- 4. Confirm with OK

#### Info

Up to 6 groups can be stored in the paperless recorder. These are then visualized individually here

If the observer wishes to present together channels that are selected from different groups, then this can be done be creating a PCA group

(menu item: Evaluation ... PCA group).

### Visualization

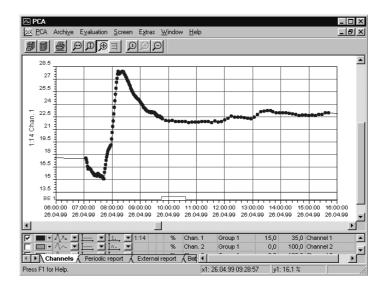

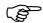

If an archive contains data over a very long period (e.g. 1 year), it is recommended that the least data possible is copied into the time period of the evaluation, so that a fast screen display is ensured. The more data there are in the time period of the evaluation, the longer is required for the screen display.

### 2.4 Store measurement data on any path

You have the possibility of storing your measurement data in various directories. That offers the advantage that your data can be filed e.g. sorted by year or by places of measurement (see example), or are accessible by other people on a network (Windows NT or Novell).

Change the standard setting

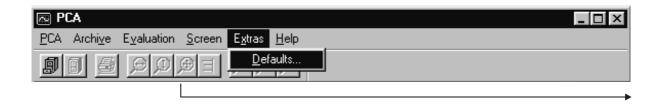

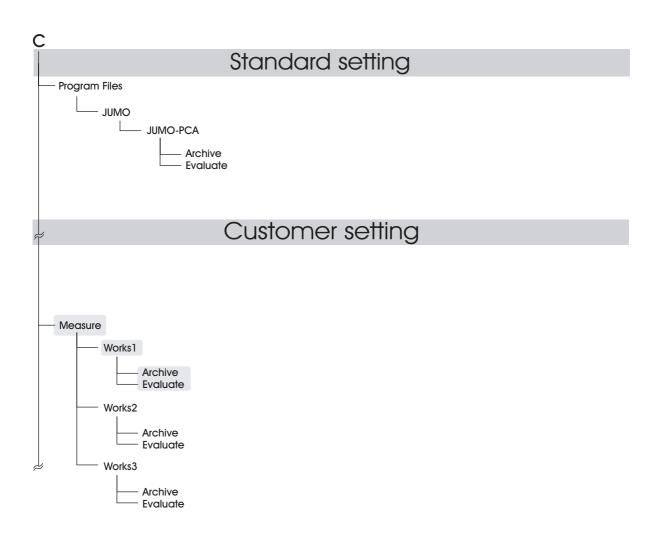

- \* Call up the Defaults item in the Extras menu bar.
- \* In the Defaults form, change to Directories.
- \* You can search for the desired path by activating the \_\_\_\_ button. A new target directory can be set up by using the right mouse button or in the Windows Explorer.
- \* Click on DK to accept the setting.

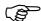

Only one path can be selected for archive/evaluation!

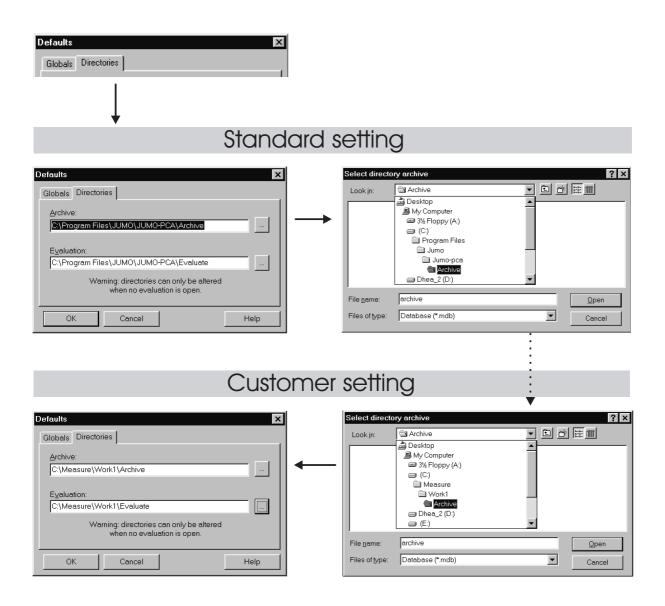

### 2 Guide

### 2.5 Archive and evaluation directories

## Archive directory

The archive directory can be located on a network. Joint use of one archive from several PCs is permissible.

If several users share one archive directory and if this directory is accessed by a number of PCs simultaneously, all the PCs should have been set to the same time. If there are significant differences between time settings (more than 6 minutes), problems may arise with the management of user interlocks.

## Evaluation directory

We do not recommend that the evaluation directory is located on a network. However, if this is the case, take care that the data are only accessed by one user at a time.

## Important notes

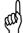

If these notes are disregarded, loss of data may result.

- Manipulations (e.g. deleting files and subdirectories) must under no circumstances be carried out in the archive or evaluation directory, but only via the PCA program.
- Data backups of archive directories must always contain the complete archive directory. Never make partial backups from the directory.
- When data are recorded on a CD, each file automatically receives the attribute "write protected" (read only).

When the data are copied from the CD to the hard disc, the file attribute "write protected" must be manually reset. This can be done under Windows using the explorer, for example, or the command *Attrib*.

Start *Attrib* in Windows with Start → Run:

attrib -r "Directory of archive"\\*.\* /s

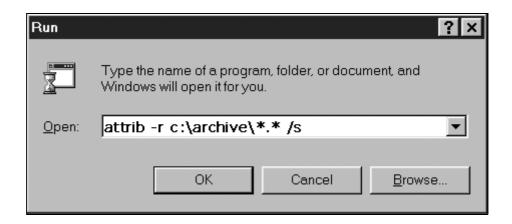

### 3.1 Introduction

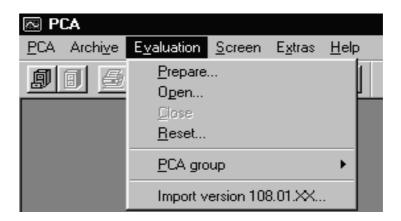

The *Evaluation* menu allows the graphical display of measurement values which are read out from the paperless recorder, either via a diskette or via the communications server. The menu consists of the following functions:

- Prepare...
   with the aid of the Prepare... function, data which are to be graphically displayed are selected from an archive.
  - ⇒ Section 3.2 "Prepare evaluation"
- Open with the aid of the Open function, the selected data are graphically displayed.
  - ⇒ Section 4 "Open evaluation"
- Close close the open evaluation finish graphic.
- Reset
   clear data from the evaluation. The data archive remains unaffected by this
   action.
- *PCA group* generate local groups (with up to 36 channels).
- *Import version 108.01.XX...* import data of an older PCA program.

## 3.2 Prepare evaluation

After the *Evaluation*  $\rightarrow$  *Prepare* function is called up, the dialog window described below appears.

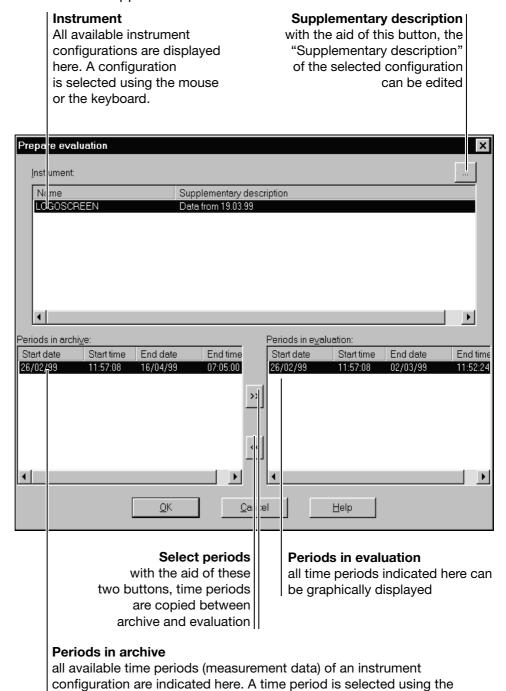

mouse or the keyboard.

## 18

### **Procedure**

To prepare data of an instrument configuration for evaluation (graphical display), the following steps should be carried out:

- \* using the mouse (or keyboard) select an instrument configuration from the list (all available time periods of the archive are shown automatically).
- \* using the mouse (or keyboard) choose a time period in the archive.
- \* copy the time period into the evaluation using the >> button.
- ★ finish the preparation with <a href="DK">DK</a>

All necessary archive data are now prepared and can be graphically displayed afterwards, using the menu functions  $Evaluation \rightarrow Open$  or using the button.

## 3 Evaluation

### 4.1 Introduction

After calling up the *Evaluation*  $\rightarrow$  *Open* function or pressing the  $\square$  button, another dialog window appears before the graphical display, by which the selected time period can be further restricted. The fewer measurement data are used within a graphic, the clearer and faster it will be.

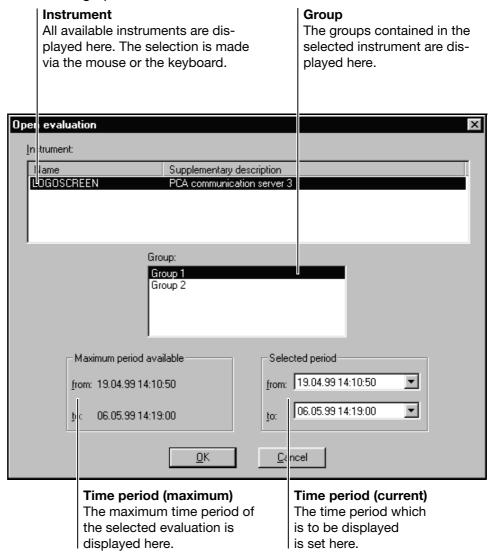

### Group

The Group window only contains selection options for data of paperless recorders with an instrument software version starting with 100 (e.g. 100.02.01). In the case of recorders which do not have a group distinction, the field remains empty.

## 4.2 Selected time period

There are two ways to limit the time period:

- by direct input using the cursor keys and numeric keypad

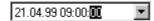

via a dialog, which is opened by clicking the left mouse button on the field

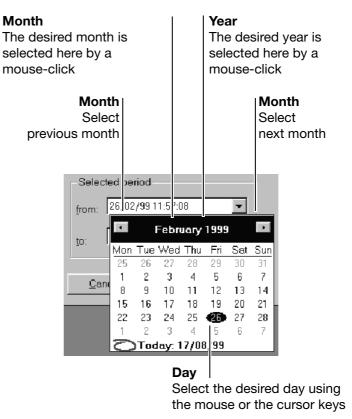

Only dates within the selected time period can be selected.

### 4.3 Evaluation

This display is accessed via  $Evaluation \rightarrow Open$  or the graphical button. Before the graphical display, a dialog window appears, which can be used for further limiting of the selected time period. The fewer measurement data used within a graphic, the clearer and faster it will be.

More detailed information on time period selection is provided in Section 4.1 "Introduction" and Section 4.2 "Selected time period".

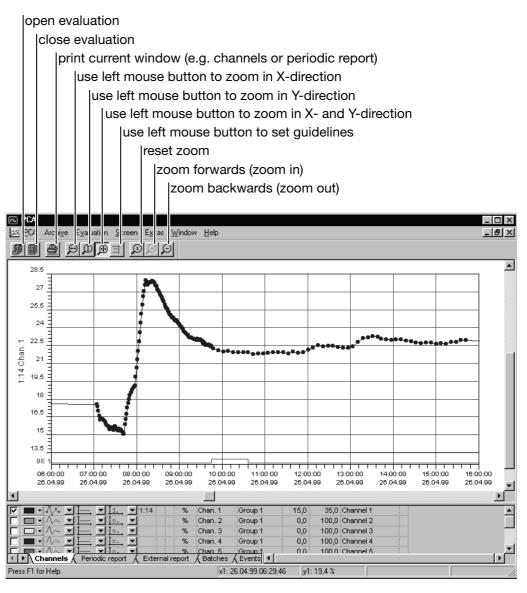

The display is divided as follows:

- a graphics area, in which the measurements are displayed, and
- a table area, which serves to control the graphic and other functions.

### 4.4 Graphics area

The graphics area is shared by the analog and digital signals. The analog signals always lie above the digital signals.

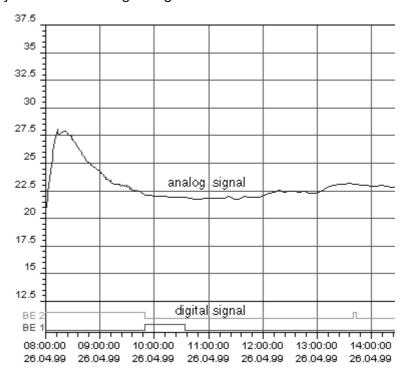

The most important control element within the graphic is the mouse, with the aid of which various functions can be performed.

## Left mouse button

The left mouse button is reserved as standard for the zoom function in the direction of the X-axis.

- \* position the mouse pointer within the graphic
- \* press and hold the left mouse button
- \* move the mouse to mark the range which is to be magnified
- \* release the mouse button

The graphic is automatically magnified to the next possible area. As a result of this, PCA expands the selected ZOOM range further, so that one of the time periods listed in the following table is used as the interval between the divisions in the graphics area.

This action is similar to setting the chart recorder feed rate in sec/DIV or min/DIV.

If the complete time period is displayed, setting of the division units is suppressed, so that the whole of the graphics area can be used to display the graph. In addition, setting of exact division units facilitates simple and fast scrolling by page or by division within a zoomed time period.

When using the Y-zoom, it should be noted that the channels which do not have a Y-axis or an auxiliary Y-axis will be zoomed in a fixed ratio to the main Y-axis. As a result of this action, the scaling range of the auxiliary Y-axis or channels with no Y-axis is expanded under certain circumstances. This ensures a fixed ratio to the main Y-axis.

Thanks to this, diagram graphs appear after the Y-zoom in the same ratio to one another as before the ZOOM.

Possible time periods per division on the x-axis:

1, 2, 3, 4, 5, 6, 7, 8, 9, 10, 15, 20, 30, 40, 45 seconds

1, 2, 3, 4, 5, 6, 7, 8, 9, 10, 15, 20, 30, 40, 45 minutes

1, 2, 3, 4, 5, 6, 7, 8, 9, 10, 12, 15, 20 hours

1, 7, 14, 60, 180, 365, 730, 1825, 3650 days

Possible range per division on the y-axis:

1, 2, 5, 10 in the corresponding resolution of the power of 10

## Right mouse button

If the right mouse button is pressed when the mouse pointer is within the graphic, a dialog window appears in which various functions can be selected.

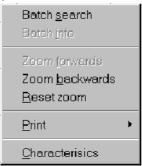

#### **Batch search**

After calling up the function, a list of the available batch records appears (only if the batch records were activated when the paperless recorder was configured). Select a batch and press \_\_\_\_\_\_\_\_. The associated batch data will be automatically displayed over the entire width of the x-axis.

#### Additional functions:

- Options Reduce list of available batches
- Info Display batch text of selected batch

### **Batch** info

The function shows the batch text of the displayed batch. It is only available if the data of a specific batch has been brought into the display using the *Batch search* function

### **Zoom forwards**

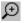

Using *Zoom forwards*, the next zoom display can be produced again. This function is only available if a *Zoom backwards* has been performed. As an alternative to the mouse, *Zoom forwards* can also be performed from the PC keyboard (Page Up).

### Zoom backwards

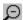

Using *Zoom backwards*, the previous zoom display can be produced again. The function is only available if a zoom has been carried out. As an alternative to the mouse, *Zoom backwards* can also be performed from the PC keyboard (Page Down).

# Reset zoom

Reset zoom displays the entire time period of the selected evaluation again. As an alternative to the mouse, Reset zoom can also be performed from the PC keyboard (Home).

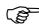

To be able to zoom using the PC keyboard, the graphics area must be the active window. If the table area is the active window, the mouse must first be clicked in the graphic.

#### **Print**

After calling up the *Print* function, a sub-menu with additional functions appears:

- Print preview
- Print
- Printer setup

## Print → Print preview

The printout of the graphic can be previewed on screen.

### Print → Print

This function starts the printer output.

## Print → Printer setup

Using this function, various printer properties (e.g. paper size and paper orientation) can be taken into account.

#### **Characteristics**

After calling up the *Characteristics* function, a dialog window appears. Using the adjustable parameters, the graphical display and the function of the left mouse button can be influenced.

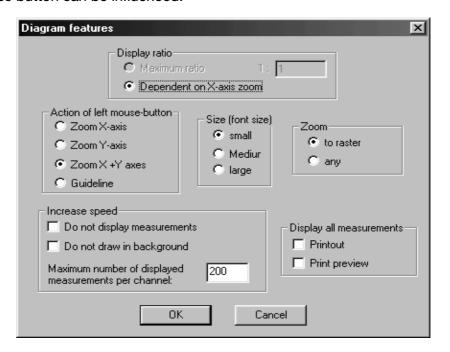

Characteristics → Display ratio No change to the settings is posible here. The data display is created automatically, with the "depending on the X-axis zoom" setting.

Characteristics →
Actions of left
mouse button

This feature fixes the function of the left mouse button within the graphic. With the standard setting, the left mouse button effects a zoom in the X-axis direction.

If the "Guideline" setting is chosen, a vertical and a horizontal line appear when the left mouse button is pressed (incl. the current values of amplitude and time). The associated measurements are displayed in the table area (Table *Channels* must be active).

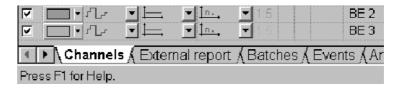

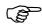

The positioning of the guideline occurs with reference to the "actual measured values", i.e. it can deviate from the visual course of the graph if there are more measured values than are actually displayed.

The guideline can also be moved from the PC keyboard using the key combinations Shift-Cursor left or Shift-Cursor right.

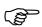

The functions of the left mouse button can also be operated via the toolbar of the software.

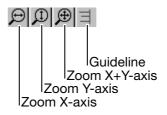

Characteristics →
Font size

This setting allows the size of the scaling of the X- and the Y-axis to be changed.

Characteristics → Zoom

This setting can be used to influence the marking of a range to be expanded. Either continuous marking (any) or marking at fixed intervals (divisions) can be selected.

Characteristics →
Increase speed

The "Do not display measurements" and "Do not draw in background" functions are not checked with a  $\overline{\mathbf{v}}$  as standard, i.e., they are active. The number of measurements which can be displayed on the screen is limited to 200 per channel.

### Do not display measurements

If the mouse pointer is placed on a measurement within a graphic and not moved any more, a window appears with the current values of amplitude and time.

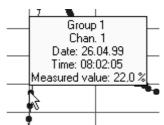

After a few seconds the window disappears again. By turning off the  $(\ \ \ \ \ )$  function, the evaluation program has fewer arithmetic tasks to perform and is therefore slightly faster.

### Do not draw in background

With the standard set up, the picture for the user is not visibly prepared and then suddenly introduced (drawn in background). By selecting "Do not draw in background" the graphic is displayed on line on the screen. The line of the graph can be followed as it is "drawn". This form of display is slightly faster than a display in the background.

The difference between the two display forms is only significant with very large quantities of data.

### Maximum number of displayed measurements per channel

The figure selected here  $(10 - 10\ 000)$  sets the number of measurements to be displayed per channel. The higher the figure is, the more measurements are displayed in the graphic. The lower the figure is, the fewer measurements are displayed.

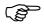

Caution: If too small a number of measurements is selected, the graphic may well be faster, but the line of the graph can only be partly made out with reference to the actual measurements.

Characteristics →
Display all measurements

Only every n<sup>th</sup> measurement will be displayed as standard (according to the zoom factor). This also applies to the print preview and the printout. By checking the the "Printout" und "Print preview" tick boxes you can force all measurements to be printed or displayed.

### 4.5 Table area

The table area serves to control the graphic and other functions. Its operation is based on spreadsheet calculation programs. The area consists of several registers, which are introduced or removed depending on availability. The maximum available are:

- Channels
- Periodic report\*
- Daily report\*
- Monthly report\*
- Yearly report\*
- External report\*
- Batches\*
- Events
- Analog: Groups...
- Digital: Groups...
- Logbooks for electrode and measuring cell calibration<sup>2</sup>

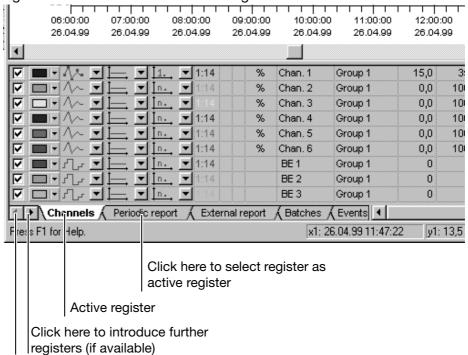

<sup>&</sup>lt;sup>1</sup> These tables are only available for recorders with an instrument software version starting with 100 (e.g. 100.02.01).

The right mouse button also has a special function in the table area. After pressing the right mouse button, a dialog window appears with functions which vary depending on the active register. The one single function which can be called up in all registers with the aid of the right mouse button is the Print function.

⇒ Section 4.5.8 "Print"

<sup>&</sup>lt;sup>2</sup> These tables are only available for recorders with an instrument software version starting with 163 (e.g. 163.01.01).

### 4.5.1 Channels

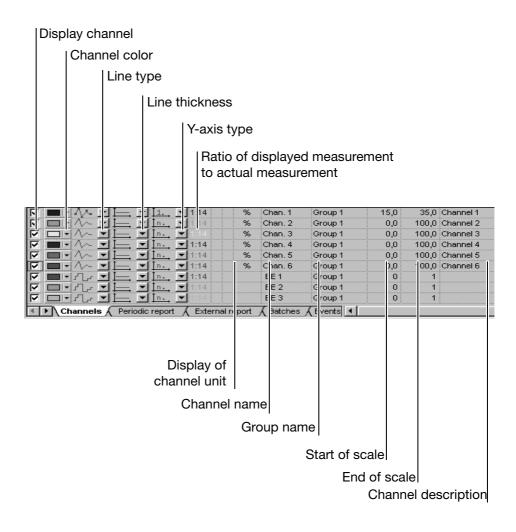

## Peak value display

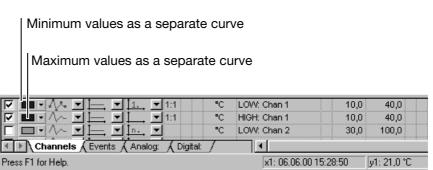

On paperless recorders with an instrument software version that does **not** start with 100, two measurement curves are always available. The LOW curve includes the data for the acquisition types average value, momentary value, minimum value, maximum value, and the minimum value for peak value measurement. The HIGH curve only contains the maximum values for peak value measurement.

### Functions of the left mouse button

Display channel

Each channel can be introduced or removed. Only channels which are marked by a  $\overline{\mathbf{v}}$  are displayed in the graphics area.

**Channel color** 

The color in which the measurements and channel-related data are displayed is selected here. The selection affects both the graphic and the table area.

Line type

The type of display (specific to each channel) is selected here.

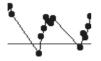

Point+Line

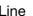

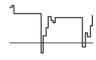

Stepped line

### Line thickness

The line thickness for the representation of the curve can be selected here.

### Y-axis type

The type of axis for a channel can be selected here. The choices available are:

- Main Y-axis
   It should be noted here that there can only ever be one channel with a main Y-axis. The Y-axis is located on the left-hand edge of the screen.
- Auxiliary Y-axis
  The auxiliary Y-axis is located to the right of the main Y-axis. The scaling of the data is adapted to the main Y-axis.
- No Y-axis
   No Y-axis is displayed for the selected channel.

### Displays (not directly changeable)

Ratio of displayed measure-ments ...

The current display factor is displayed here. The factor changes when measurements are zoomed.

## Display of channel unit

The channel unit configured on the instrument appear here.

**Channel name** 

The channel name configured on the instrument appears here.

**Group name** 

The group name configured on the instrument appears here.

Start of scale

The start of scale configured on the instrument appears here.

## End of scale The end of scale configured on the instrument appears here.

## Channel description

The channel description configured on the instrument appears here.

### Functions of the right mouse button

In the channels register, the function of the right mouse button is simply to print out the graph of the displayed measurement.

More detailed information on the Print function is given in Section 4.5.8 "Print".

### 4.5.2 Report

The table is only available for paperless recorders with an instrument software version starting with 100 (e.g. 100.02.01).

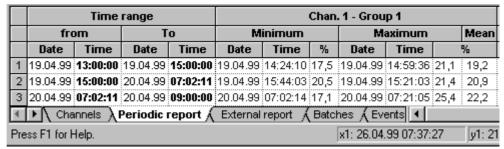

The report register (statistics) differentiates between:

- Periodic report
- Daily report
- Monthly report
- Yearly report
- External report

The individual registered reports for all channels are shown, including period, minimum, maximum and average value.

### Functions of the left mouse button

With the aid of the left mouse button, the column width and row height can be altered within the report register.

#### Alter column width:

- \* Position the mouse between two columns Date Time
- With the left mouse button pressed, alter the column width by dragging the mouse
- \* Release the mouse button

#### Alter row height:

- \* Position the mouse between two rows
- \* With the left mouse button pressed, alter the row height by dragging the mouse
- \* Release the mouse button

The left mouse button also serves to mark a range. With the aid of the right mouse button these marked ranges can be exported in Excel 97 or text format using the "Export" function.

### Mark range:

- \* Position the mouse in an entry
- \* With the left mouse button pressed, select a range by dragging the mouse
- \* Release the mouse button

#### Mark column:

- \* Position the mouse in the column heading (Chan )
- \* Press the left mouse button

#### Mark row:

- \* Position the mouse in the left-hand column of the row (→ 1
- \* Press the left mouse button

### **Additional keys:**

With the aid of the shift key and the left mouse button, a range covering several rows/columns can be marked. Using the control key and the left mouse button, additional rows/columns can be marked.

### Functions of the right mouse button

The following dialog window appears when the right mouse button is pressed (the mouse pointer must be in the table area).

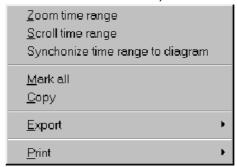

Zoom time range

The measurements of the selected report are zoomed to the next displayable area and graphically displayed.

Scroll time range

If the start time of the report does not lie in the visible area, e.g. after a zoom, the graph can be shifted using "Scroll time range", so that the start time (or the next possible) lines up with the left hand border of the window.

Synchronize time range to diagram

The entry in the table area which corresponds to the displayed measurement is searched for and started. The time information at the left-hand border of the window is important here.

Mark all

All table data are marked.

Copy

The marked data is copied onto the Windows clipboard and can therefore be imported, e.g. directly into Excel 97.

**Export** 

Using the "Export" function, data can be stored in either Excel 97 or Text (\*.txt) format, and subsequently processed further. Export of measurements takes place oriented by row. If a column is marked, the measurements of the other columns will be exported as well.

⇒ Section 4.5.9 "Data export into Excel 97"

**Print** 

⇒ Section 4.5.8 "Print"

#### 4.5.3 Batches

The table is only available for paperless recorders with an instrument software version starting with 100 (e.g. 100.02.01).

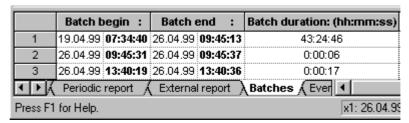

All recorded batch files are listed in this register.

#### Functions of the left mouse button

Within the batch register, the column width and row height of the individual listings can be altered using the left mouse button.

The left mouse button also serves to mark a range. With the aid of the right mouse button, these marked ranges can be exported in Excel 97 or text format (\*.txt) using the "Export" function.

⇒ Section 4.5.9 "Data export into Excel 97"

More detailed information on altering column width and row height as well as marking a range is available in Section 4.5.2 "Report".

#### Functions of the right mouse button

The following dialog window appears when the right mouse button is pressed (the mouse pointer must be in the table area).

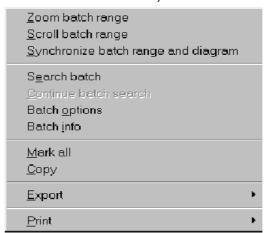

# Zoom batch range

The measurements are zoomed to the next displayable area and graphically displayed.

# Scroll batch range

If the start time of the batch data does not lie in the visible range, e.g. after a zoom, the graph can be shifted using "Scroll batch range", so that the start time (or the next possible) lines up with the left-hand border of the window.

# Synchronize batch range and diagram

The entry in the table area which corresponds to the displayed measurement is searched for and started. The time information at the left-hand border of the window is important here.

#### Search batch

The "Search batch" function allows specific batch files to be found. The search can be made easier by selecting various criteria. If no criteria are given, all batch files will be searched.

Before a search criterion can be fed in, it must be activated. Active search criteria are recognizable by the check  $\overline{\mathbf{v}}$ .

# Continue batch search

The "Continue batch search" function, which is only available after a "Search batch" function has been carried out, repeats a defined search for specific batch files.

#### **Batch options**

The list of available batches can be reduced by using "Batch options".

Before an option can be fed in, it must be activated ().

#### **Batch** info

Using "Batch info", the batch information of the selected batch is displayed. Using the ENTER, ESC keys, or by clicking on the x button, the information window is closed again.

#### Mark all

All table data are marked.

#### Copy

The marked data is copied onto the Windows clipboard and can therefore be imported, e.g. directly in Excel 97.

#### **Export**

With the aid of the "Export" function, data can be stored in either Excel 97 or Text (\*.txt) format, and subsequently processed further.

Export of measurements takes place oriented by row. If a column is marked, the measurements of the other columns will be exported as well.

⇒ Section 4.5.9 "Data export into Excel 97"

#### **Print**

More detailed information on the Print function is available in Section 4.5.8 "Print".

#### 4.5.4 Events

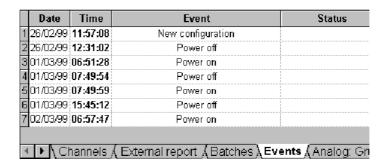

#### Functions of the left mouse button

Within the events register, the column width and row height of the individual listings can be altered by using the left mouse button.

The left mouse button also serves to mark a range. With the aid of the right mouse button these marked ranges can be exported in Excel 97 or in text format (\*.txt) using the "Export" function.

⇒ Section 4.5.9 "Data export into Excel 97"

More detailed information on altering column width and row height as well as marking a range is available in Section 4.5.2 "Report".

#### Functions of the right mouse button

The following dialog window appears when the right mouse button is pressed (the mouse pointer must be in the table area).

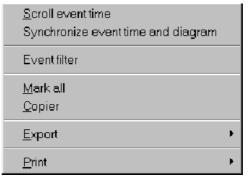

Scroll event time

If the event time does not lie in the visible range of the diagram, e.g. after a zoom, the graph can be shifted using "Scroll event time", so that the time (or the next possible) lines up with the left hand border of the window.

Synchronize event time and diagram

The entry in the table area which corresponds to the displayed measurement is searched for and started. The time information at the left-hand border of the diagram window is important here.

**Event filter** 

The list of displayed events can be reduced by using "Event filter".

For example, if the "System Messages" field is deactivated ( ), then, amongst others, the "New configuration" as well as the "Power on" and "Power off" messages will not be displayed.

Mark all All table data are marked.

**Copy** The marked data is copied onto the Windows clipboard and can therefore be

imported, e.g. directly into Excel 97.

**Export** With the aid of the "Export" function, data can be stored in either Excel 97 or

Text (\*.txt) format, and subsequently processed further.

Export of measurements takes place oriented by row. If a column is marked,

the measurements of the other columns will be exported as well.

⇒ Section 4.5.9 "Data export into Excel 97"

**Print** More detailed information on the Print function is available in

Section 4.5.8 "Print".

#### 4.5.5 Analog: Groups...

The measurements of the analog inputs are listed in this register.

|             | Date          | Time                      | Chan. 1<br>%       | Chan. 2<br>%     |
|-------------|---------------|---------------------------|--------------------|------------------|
| 1           | 19.04.99      | 14:10:50                  | 18,3               | <<<<<<<          |
| 2           | 19.04.99      | 14:10:55                  | 18,4               | <<<<<<<          |
| 3           | 19.04.99      | 14:11:00                  | 18,3               | 0,0              |
| 4           | 19.04.99      | 14:11:05                  | 18,3               | 0,0              |
| <b>₹₽</b> ( | External repo | rt ,√Batches ,√Events ,√A | i<br>Analog: Group | o 1 ∫ Digital: • |
| Press F1    | for Help.     |                           |                    | x1: 26.04.99     |

<<< = below measurement range

>>> = above measurement range

#### Functions of the left mouse button

Within the analog data register, the column width and row height of the individual listings can be altered by using the left mouse button.

The left mouse button also serves to mark a range. With the aid of the right mouse button these marked ranges can be exported in Excel 97 or text format (\*.txt) using the "Export" function.

⇒ Section 4.5.9 "Data export into Excel 97"

More detailed information on altering column width and row height as well as marking a range is available in Section 4.5.2 "Report".

#### Functions of the right mouse button

The following dialog window appears when the right mouse button is pressed (the mouse pointer must be in the table area).

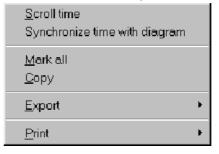

#### **Scroll time**

If the measurement for a date/time does not lie in the visible area, e.g. after a zoom, the graph can be shifted using "Scroll time", so that the time (or the next possible) lines up with the left-hand border of the window.

# Synchronize time with diagram

The entry in the table area which corresponds to the displayed measurement is searched for and started. The time information at the left hand border of the window is important here.

Mark all All table data are marked.

**Copy** The marked data are copied onto the Windows clipboard and can therefore be

imported, e.g. directly into Excel 97.

**Export** With the aid of the "Export" function, data can be stored in either Excel 97 or

Text (\*.txt) format, and subsequently processed further.

Export of measurements takes place oriented by row. If a column is marked,

the measurements of the other columns will be exported as well.

⇒ Section 4.5.9 "Data export into Excel 97"

**Print** More detailed information on the Print function is available in Section 4.5.8

"Print".

## 4.5.6 Digital: Groups...

The measurements of the digital inputs are listed in this register.

|              | Date        | Time                      | BE 1          | BE 2         | BE 3     |
|--------------|-------------|---------------------------|---------------|--------------|----------|
| 1            | 19.04.99    | 14:10:50                  | 0             | 1            | 0        |
| 2            | 19.04.99    | 14:10:55                  | 0             | 1            | 0        |
| 3            | 19.04.99    | 14:11:00                  | 0             | 1            | 0        |
| 4            | 19.04.99    | 14:11:05                  | 0             | 1            | 0        |
| <b>◆</b> ▶ ( | Batches (Ev | vents 🖟 Analog: Group 1 🔾 | Digital: Grou | р1 /         | 1        |
| Press F1     | for Help.   |                           |               | x1: 26.04.99 | 12:37:54 |

There are the same functions and possibilities as in the register for analog measurements.

⇒ Section 4.5.5 "Analog: Groups..."

#### 4.5.7 Logbooks for electrode and measuring cell calibration

The tables are only available for recorders with an instrument software version starting with 163 (e.g. 163.01.01).

|   | Date       | Time     | Status    | Calibra<br>tion | Temperature | Zero point | Slope:<br>acidic | Slope:<br>alkaline |
|---|------------|----------|-----------|-----------------|-------------|------------|------------------|--------------------|
| 1 | 22.07.2002 | 11:59:48 | OK        | No              | 20.0        | 7.00       | 100.0            | 100.0              |
| 2 | 22.07.2002 | 10:55:56 | OK        | Yes             | 22.1        | 6.94       | 100.4            | 100.4              |
| 3 | 25.07.2002 | 16:04:16 | Pre-alarm | Yes             | 22.1        | 6.97       | 100.1            | 100.7              |
| 4 | 12.08.2002 | 09:32:14 | OK        | No              | 22.1        | 6.97       | 100.1            | 100.1              |

A separate logbook is displayed for each electrode or measuring cell that is connected. The following was used in the display example:

- Logbook 2: pH
- Logbook 3: free chlorine
- Logbook 4: chlorine dioxide

The following is entered in the logbook with each alteration of the calibration values:

date, time, evaluation of the electrode or cell, calibration, calibration conditions and the new calibration values.

#### Functions of the left mouse button

The left mouse button is used to alter the column width and the row height of the individual entries within the logbook register.

In addition, the left mouse button also serves to mark a range. The right mouse button is used to export these marked ranges in Excel 97 or text format (\*.txt) using the "Export" function.

⇒ Section 4.5.9 "Data export into Excel 97"

Further information on altering the column width and the row height, as well as how to mark a range can be found in Section 4.5.2 "Report".

#### The functions of the right mouse button

The following dialog window appears when the right mouse button is pressed (the mouse pointer must be within the table area).

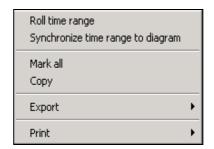

# Roll time range

If the start time of the logbook entry does not lie within the visible range, e.g. after a zoom, the curves can be shifted using "Roll time range", so that the start time (or the next possible) lines up with the left-hand border of the window.

# Synchronize time range to diagram

The entry in the table area which corresponds to the displayed measurement is looked up and started. The time information at the left-hand border of the window is essential here.

#### Mark all

All table data are marked.

#### Copy

The marked data are copied to the Windows clipboard and can therefore be imported, e.g. directly in Excel 97.

#### **Export**

Using the "Export" function, data can be stored in either Excel 97 or text (\*.txt) format and subsequently processed. Export of measurements takes place row-oriented. If a column is marked, the measurements of the other columns are exported as well.

⇒ Section 4.5.9 "Data export into Excel 97"

#### **Print**

Section 4.5.8 "Print"

#### 4.5.8 Print

When the "Print" function is called up, the following dialog window appears initially.

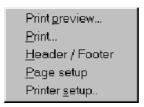

**Print preview** 

The "Print preview" function permits a document to be previewed on screen before it is printed. Depending on the active register, further selection possibilities appear before the print preview, e.g. which data should be displayed.

**Print** 

Starts the print process. Please note that when the display is zoomed, several pages may be printed out.

Header / Footer

Headers and footers can be defined here. Any character strings and instrument-specific variables are available.

Select font name and size

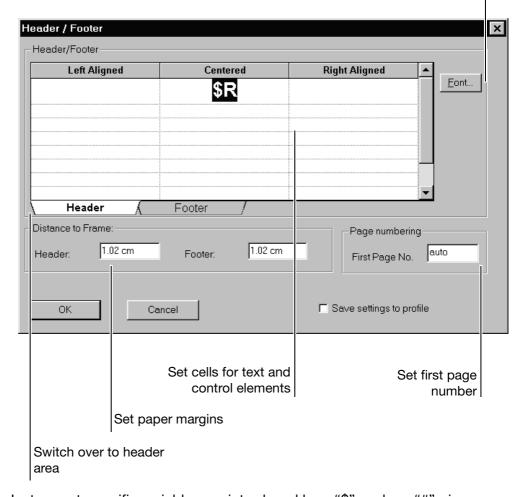

Instrument-specific variables are introduced by a "\$"- or by a "#"-sign.

#### The following variables are available:

| \$P           | Current page number                |
|---------------|------------------------------------|
| \$N           | Number of pages                    |
| \$D           | Current print date (time and date) |
| \$D{%d.%m.%y} | Current print date (date only)     |
| \$F           | Evaluation name                    |
| \$A           | Program name                       |
| \$R           | Register name                      |
| #DEVICE       | Device name                        |
| #DESCRIPTION  | Additional description             |
| #GROUP        | Group name                         |
| #TIME         | Current time                       |
| #DATE         | Curent date                        |
| #START_TIME   | Start time of the evaluation       |
| #START_DATE   | Start date of the evaluation       |
| #STOP_TIME    | End time of the evaluation         |
| #STOP_DATE    | End date of the valuation          |

#### Within the "Batch" register appear:

| #CHARGE_LEFT0<br>#CHARGE_LEFT9   | Batch data name |
|----------------------------------|-----------------|
| #CHARGE_RIGHT0<br>#CHARGE_RIGHT9 | Batch data      |

#### Page setup

The "Page setup" function offers additional control of the visual appearance of the print out.

#### **Printer setup**

The "Printer setup" function calls up a dialog window from Windows, in which, amongst others, the paper format and the paper orientation (portrait, land-scape) can be selected.

#### 4.5.9 Data export into Excel 97

Data export into Excel<sup>1</sup> is explained in more detail in this section by means of an example.

#### Export as a data file

\* Open the evaluation via the Evaluation → Open menu or by pressing the 🗐 button.

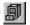

\* Activate the *Analog: Group 1* register by clicking on it with the left mouse button.

|          | Date          | Time                     | Chan. 1<br>%  | Chan. 2<br>%     |
|----------|---------------|--------------------------|---------------|------------------|
| 1        | 19.04.99      | 14:10:50                 | 18,3          | <<<<<<<<         |
| 2        | 19.04.99      | 14:10:55                 | 18,4          | <<<<<<<          |
| 3        | 19.04.99      | 14:11:00                 | 18,3          | 0,0              |
| 4        | 19.04.99      | 14:11:05                 | 18,3          | 0,0              |
| 1 I      | External repo | nt ,{Batches ,{Events }, | Analog: Group | o 1 √ Digital: • |
| Pres: F1 | for Help.     |                          |               | x1: 26.04.99     |
|          |               |                          |               |                  |

Row numbering

\* Mark a range by holding down the left mouse button and moving the mouse downwards over the row numbering. Release the mouse button when the desired range is marked.

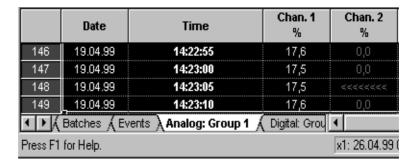

- \* Press the right mouse button and call up Export and then Excel 97 (\*.x/s).
- \* In the following dialog choose Selected measurements and confirm with OK.

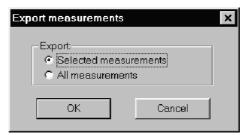

1. Excel is a registered trademark of the Microsoft Corporation

\* In the dialog window which follows, the path can be selected and the file name entered, under which the data will be stored in Excel format.

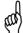

The data file cannot be stored if the data file already exists and is open at the same time in Excel.

After successful storage the data file can be opened using Excel.

# Further processing with Excel

\* Start Excel and open the previously stored data file. Normally, an empty worksheet (table 1) will be opened. Change to the required worksheet (e.g. Group1\_1).

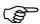

At the beginning of the data file is a 8-digit header followed by the measurement data. The total length (header and data) can not exceed 65536 rows. If there are more measurement data than this in the PCA evaluation program, they are automatically divided into a number of tables.

If the data in Excel is to be graphically displayed or calculated, it must first be converted.

- \* Mark the data to be converted (e.g. a column).
- **★** The Text Assistant must be started via the Excel Data → Text in columns... menu.
- \* By selecting *Fixed width* and operating the *END* button, transfer the data into a number format. The data are now available for graphical display or calculation.

# Export by text file (\*.txt)

Export to Excel using a text file is particularly useful with older versions of Excel.

- \* Within the PCA program, export the data into a text file.
- \* Start Excel (e.g. Version 5.0).
- **★** Open the generated text file via the *File* → *Open* menu (File type = Text file).
- \* In the Excel Text Assistant, steps 1 to 3 are confirmed with "Further".
- \* During steps 2 to 3 the field-separator "Tab" must be deactivated and the "Comma" activated.
- \* Quit the Text Assistant with "End".

Now the data of the text file is also available for a graphical display or for calculation.

# Export via the clipboard

There is a further option of importing data into Excel by using the left mouse button within the various tables of the PCA evaluation program.

- \* Open the evaluation via the Evaluation → Open menu or by operating the button.
- \* Activate the *Analog: Group 1* register by clicking on it with the left mouse button.

|          | Date          | Time                      | Chan. 1<br>%  | Chan. 2<br>%            |
|----------|---------------|---------------------------|---------------|-------------------------|
| 1        | 19.04.99      | 14:10:50                  | 18,3          | 4444444                 |
| 2        | 19.04.99      | 14:10:55                  | 18,4          | <<<<<<<                 |
| 3        | 19.04.99      | 14:11:00                  | 18,3          | 0,0                     |
| 4        | 19.04.99      | 14:11:05                  | 18,3          | 0,0                     |
| 11/      | External repo | rt ,{Batches ,{Events },4 | inalog: Group | o <b>1</b> √ Digital: • |
| Press F1 | for Help.     |                           |               | x1: 26.04.99            |

- \* Mark a column by moving the mouse over the column title (e.g. Chan. 1) and pressing the left mouse button.
- \* Call up the "Copy" function using the right mouse button. The data are now stored on the Windows clipboard.
- **★** Start Excel, open a worksheet, and insert the data in the worksheet with the aid of the Excel *Edit* → *Insert* menu.

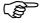

When data are exported via the clipboard, the data are directly available in number format and need not be converted using the Excel Text Assistant.

## **5 Communications server**

Section 2.2 "Store measurement data" has already described how measurement data can be read into a PC and archived. A further possibility is to use the communications server program, which is supplied as an option. It is available for reading measurement data out of the paperless recorder via the serial interface (RS232, RS422 or RS485).

Compared to data storage on diskette, the communications server has the advantage that the measurement data of one or more recorders can be automatically archived at specific times. So it is conceivable that data backup could take place during the night or at other break times. In addition, larger time periods can be generated using the communications server than with the diskette.

As a prerequisite for operating the program, the paperless recorder used has to be fitted with a serial interface.

Further information about the communications server program can be found in the Operating Instructions B 95.5098.

| 5 Communications server |  |
|-------------------------|--|
|                         |  |
|                         |  |
|                         |  |
|                         |  |
|                         |  |
|                         |  |
|                         |  |
|                         |  |
|                         |  |
|                         |  |
|                         |  |
|                         |  |
|                         |  |
|                         |  |
|                         |  |
|                         |  |
|                         |  |

# 6.1 PC keyboard

Table 1: Keys within the graphic

| Key (key combination)   | Function                                                   |
|-------------------------|------------------------------------------------------------|
| Home                    | Take zoom back                                             |
| End                     | Restore previous zoom setting                              |
| Page Up                 | Zoom forward                                               |
| Page Down               | Zoom backwards                                             |
| Cursor left             | Scroll time period to left                                 |
| Cursor right            | Scroll time period to right                                |
| Ctrl-Cursor left        | Scroll time period to left (by one complete window width)  |
| Ctrl-Cursor right       | Scroll time period to right (by one complete window width) |
| Shift-Cursor left       | Shift guideline to the left                                |
| Shift-Cursor right      | Shift guideline to the right                               |
| Shift-Ctrl-Cursor left  | Shift guideline to the left                                |
|                         | (larger step width)                                        |
| Shift-Ctrl-Cursor right | Shift guideline to the right                               |
|                         | (larger step width)                                        |

Table 2: Keys within the register

| Key (key combination) | Function                                         |
|-----------------------|--------------------------------------------------|
| Cursor left           | Move left one column                             |
| Cursor right          | Move right one column                            |
| Page Up               | Turn over to next page of list                   |
| Page Down             | Turn back to previous page of list               |
| Ctrl-Home 1           | Jump to the first column of the first list entry |
| Ctrl-End              | Jump to the last column of the last list entry   |

# **6 Appendix**

## 6.2 Tips and Tricks

current time again.

- A time adjustment (e.g. summer time/winter time) should only be made when PCA and the communications server are not running.
   If the clock is put back by 1hr, all instruments with a short cycle time (e.g. hourly or shorter) should be read in once manually (using the button in the unit list), as otherwise the next read event moves back by 1hr. After the read-in, the communications server accepts the
- The automatic adjustment facility from summer time to winter time should not be used, as under certain circumstances the data for the additional "changeover hour" cannot be evaluated by PCA.
- Before accessing the hard disk, PCA and the communications server, check that at least 10MB of free disk space is available. However, this check cannot safeguard all possible system configurations and PCA applications.

For this reason, when working with PCA or Windows, it is recommended that approx. 100 MB of free hard disk memory is available in the program directory.

## Α

alter column width 33 row height 33 archive 6

#### В

batches 25, 35

#### C

channel 30 channel color 31 channel, displaying 31 copy 34

#### D

data export 46 display ratio 27

### E

evaluation 6, 8, 10, 17–18 evaluation ... open 12, 21, 23 export 46

### F

filter 37 font size 27

## G

graphics area 23–24 graphics characteristics 26

# K

keyboard 51 keys 4

## L

line thickness 31 line type 31

## M

```
mark
column 34
range 33
measurement data, archiving 6, 49
measurement data, saving 6, 49
measurement data, visualizing 8
minimum configuration 4
```

## Ν

note signs 3

## 0

open evaluation 12

#### P

peak value display 30 prepare 8 presentation 4 print 26, 44

## S

screen texts 4 scroll 34, 36–37, 39 search 36 speed 27 synchronize 34, 36–37, 39, 43

### T

table
analog data 39
batches 35
channels 30
digital data 41
events 37
report 33
table area 23, 29
time period 22
tips and tricks 52

## Y

Y-axis type 31

Z

zoom 23, 25

# 7 Index

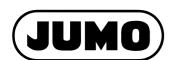

#### M. K. JUCHHEIM GmbH & Co

Street address: Moltkestraße 13 - 31 36039 Fulda, Germany Delivery address: Mackenrodtstraße 14 36039 Fulda, Germany Postal address:

36035 Fulda, Germany
Phone: +49 661 6003-0
Fax: +49 661 6003-607
E-mail: mail@jumo.net
Internet: www.jumo.net

#### JUMO Instrument Co. Ltd.

JUMO House
Temple Bank, Riverway
Harlow, Essex CM20 2TT, UK
Phone: +44 1279 635533
Fax: +44 1279 635262
E-mail: sales@jumo.co.uk
Internet: www.jumo.co.uk

#### JUMO PROCESS CONTROL INC.

885 Fox Chase, Suite 103 Coatesville, PA 19320, USA Phone: 610-380-8002 1-800-554-JUMO Fax: 610-380-8009

Fax: 610-380-8009 E-mail: info@JumoUSA.com Internet: www.JumoUSA.com